## Beyond Constant Comparison Qualitative Data Analysis: Using NVivo

Nancy L. Leech University of Colorado Denver Anthony J. Onwuegbuzie Sam Houston State University

The purposes of this paper are to outline seven types of qualitative data analysis techniques, to present step-by-step guidance for conducting these analyses via a computer-assisted qualitative data analysis software program (i.e., NVivo9), and to present screenshots of the data analysis process. Specifically, the following seven analyses are presented: constant comparison analysis, classical content analysis, keyword-in-context, word count, domain analysis, taxonomic analysis, and componential analysis. It is our hope that providing a clear step-by-step process for conducting these analyses with NVivo9 will assist school psychology researchers in increasing the rigor of their qualitative data analysis procedures.

Keywords: qualitative data analysis, NVivo, qualitative research, computer-assisted qualitative data analysis software

School psychology researchers have many available tools in order to complete successfully their research. For example, it is commonly known that school psychology researchers can utilize published surveys, web-based data collection tools (e.g., Zoomerang), and quantitative computer programs (e.g., SPSS) to assist with their analyses. These tools are extremely beneficial for school psychology researchers because they assist them with many of the steps required in a quantitative research study. Unfortunately, available tools for qualitative research studies are less commonly known, which may contribute to there being relatively few purely qualitative studies published in the area of school psychology (Powell, Mihalas, Onwuegbuzie, Suldo, & Daley, 2008). Indeed, Powell et al. (2008) documented that of the 438 empirical articles published in the four leading school psychology journals (i.e., School Psychology Quarterly, School Psychology Review, Psychology in the Schools, Journal of School Psychology) between 2001 and 2005, only 6 represented qualitative research articles. Yet, utilizing these tools, such as QDA Miner, Ethnograph, and NVivo (QSR International Pty Ltd, 2008), can increase the rigor of a qualitative study (Onwuegbuzie & Leech, 2007), especially those with large data sets.

For many school psychology researchers, the most complicated step in the research process is that of analysis (Gliner, Morgan, & Leech, 2009; Leech & Onwuegbuzie, 2007). Knowing which analysis to use with different types of research questions and various types of data can be very confusing, especially for a novice researcher. This is even a more prominent issue with qualitative data because many school psychology researchers have not had much training in qualitative methods, and they are often not knowledgeable about different qualitative data analysis techniques (Leech & Goodwin, 2008). Consistent with our assertion, Powell et al. (2008) reported that of the 57 National Association of School Psychology-approved graduatelevel school psychology programs, only 1 (1.75%) appeared to require that students enroll in one or more qualitative courses, and 11 (19.3%) appeared to offer one or more qualitative courses as an elective.

For school psychologists who conduct qualitative research, there is available guidance and tools to assist in analysis. When looking for

Correspondence concerning this article should be addressed to Nancy L. Leech, University of Colorado Denver, School of Education and Human Development, Campus Box 106, PO Box 173364, Denver, CO 80217. E-mail: nancy.leech@ucdenver.edu

Nancy L. Leech, School of Education and Human Development, University of Colorado Denver; Anthony J. Onwuegbuzie, Department of Educational Leadership and Counseling, Sam Houston State University.

guidance, there are numerous texts wherein the authors discuss qualitative research in general (e.g., Eisner, 1998; Glesne & Peshkin, 1992); yet, many of these texts include only one chapter on data analysis (e.g., Berg, 2004; Bogdan & Biklen, 2003; Creswell, 2007; Schram, 2003; Shank, 2002). There are several textbooks that focus solely on qualitative data analysis (Coffey & Atkinson, 1996; Dey, 1993; Grbich, 2007; Miles & Huberman, 2004; Phillips & Jorgensen, 2002; Silverman, 2001). Yet, all of these texts, with a few exceptions (e.g., Grbich, 2007; Miles & Huberman, 1994) focus on a singular analysis (e.g., discourse analysis; Phillips & Jorgensen, 2002). Therefore, these texts do not present a comprehensive review of multiple types of available qualitative data analysis techniques, and none of these texts present how to conduct these analyses using computer software.

Leech and Onwuegbuzie (2007) go further than do most authors of these textbooks by describing seven types of analyses, namely, constant comparison analysis, classical content analysis, keyword-in-context, word count, domain analysis, taxonomic analysis, and componential analysis; and they outline how to conduct each manually. These authors have also created a compendium of 18 qualitative analyses to assist the school psychology researcher in choosing the appropriate analysis for their works (Leech & Onwuegbuzie, 2008).

Fortunately, such guides (e.g., Leech & Onwuegbuzie, 2007, 2008) can assist the school psychology researcher with conducting qualitative analyses manually. Yet, with large data sets, conducting qualitative data analysis manually typically is not practical or desirable. Over the past decade or so, the availability of computer software to conduct qualitative data analysis has increased (Ulin, Robinson, & Tolley, 2005). Today, there are programs such as QDA Miner, Ethnograph, NVivo (QSR International Pty Ltd, 2008), and Atlas/ti to assist researchers with their analyses. These programs, in many respects, are very similar to one another and facilitate many of the same analyses to be conducted; yet, each tends to have its own unique features (Fielding & Lee, 1998; Tesch, 1990; Weitzman & Miles, 1995). Using a computerassisted qualitative data analysis software (CAQDAS) program can take qualitative data analysis much further than is possible compared

to conducting the analysis manually (Bazeley, 2006, 2007; Fielding & Lee, 1998; Kelle, 1996; Tesch, 1990; Weitzman & Miles, 1995). For example, these programs assist the researcher in recording, storing, indexing, sorting, and coding qualitative data (Morse & Richards, 2002). One especially helpful feature of CAQDAS is their ability efficiently to compare categories and codes in a relatively short amount of time (Bazeley, 2006).

Many researchers who use qualitative data analyses software typically use the software to conduct some form of constant comparison analysis (Glaser & Strauss, 1967; Strauss & Corbin, 1998). Doing so limits the researcher to finding codes throughout the dataset; other types of relationships in the data are not identified and might be overlooked. Computer software tools are capable of assisting the qualitative researcher with multiple types of analyses, so that the underlying theories and relationships in the data can emerge.

It is important to keep in mind that when conducting qualitative research, the researcher is the main tool for analysis (Denzin & Lincoln, 2005). Thus, CAQDAS programs, along with all types of analysis software (e.g., SPSS, SAS), do not analyze the data for the researcher. Rather, the researcher utilizes the computer program to assist in the analysis.

Table 1
Types of Qualitative Research Designs

- Ethnography
- Auto-ethnography
- Life history
- Oral history
- Ethnomethodology
- Case study
- Participant observation
- Field research or field study
- Naturalistic study
- Phenomenological study
- Ecological descriptive study
- Descriptive study
- Symbolic interactionist study
- Microethnography
- Interpretive research
- · Action research
- Narrative research
- Historiography
- Literary criticism
- Grounded theory

Table 2
Using NVivo To Conduct Constant Comparison Analysis

If a node exists that you would like to reuse:

Highlight selected text.

Right click to open a list of choices.

Select Code Selection.

Select At Existing Nodes. The Select Project Items window will appear.

Check the box next to the node you would like to reuse.

Click on OK. Your selected text is now coded.

If there is not an existing node to reuse:

Highlight selected text.

Right click to open a list of choices.

Select Code Selection.

Select At New Node. The New Node window will appear.

Type the name of the new node in the box next to *Name*. You can also include a description of the node under *Description*.

Click on OK. Your selected text is now coded.

Once your text is coded, you can create Tree Nodes. These are groupings of your Free Nodes.

First, click on Nodes (located in the bottom left hand corner). Your Free Nodes will be displayed.

Look through your free nodes and identify nodes that are similar. If you are unsure, you can double click on the node to bring up the data that have been coded with the node.

Highlight and drag your free nodes that are similar over to Tree Node (located in the upper left hand corner).

Once you have moved all the similar free nodes, click on Tree Nodes. The Tree Nodes will now be displayed.

Right click and select *New Tree Node*. Type in the name of your new Tree Node. Then, click on the nodes that are included in this Tree Node and drag them into the new category.

Once your Tree Nodes are organized:

Each Tree Node can then be written as a theme (perform this step outside of the NVivo program).

To see the frequency of used codes in one source:

Click on View = Coding Stripes.

Select with type of strips you would like to view (None, Selected Items, Nodes Most Coding, Nodes Least Coding, Nodes Recently Coding). The coding stripes will appear to the right of the data window.

Unfortunately, there is little guidance for school psychology researchers connecting the available types of analysis with CAQDAS programs. The excellent textbooks written by Bazeley and Richards (2000) and Bazeley (2007) present information on how to use NVivo, but do not discuss the multiple types of available data analysis techniques and how to conduct each type with CAQDAS programs. More recently, a few authors have examined the use of qualitative data analysis software (Dennis & Bower, 2008; Peters & Wester, 2006) in relation to analysis, but none of them provide step-bystep guidance in conducting specific traditional qualitative data analysis techniques. Indeed, to date, no qualitative software provides explicit guidelines as to how to conduct an array of traditional qualitative data analyses. As such, analysts have difficulty in tailoring their computer-assisted qualitative data analysis techniques to specific analyses of interest (e.g., constant comparison analysis) (cf. Onwuegbuzie, Leech, et al., 2009). For example, an analysis of

manuals of leading qualitative software programs (e.g., NVivo, Atlas-ti) revealed no explicit information as to how to use the software to facilitate a constant comparison analysis. This is surprising, considering this analysis is one of the most utilized analyses undertaken by qualitative researchers (Leech, 2004) because not only does this analytical technique allow qualitative researchers to analyze the four major sources of data in qualitative research—namely, talk, observations, drawings/photographs/ videos, and documents (Leech & Onwuegbuzie, 2008)—but it also allows virtually any particular size or unit of text to be analyzed (e.g., one paragraph, one transcript, one document, multiple documents).

With this in mind, the purpose of this paper is to outline seven types of qualitative data analysis, specifically constant comparison analysis, classical content analysis, keyword-in-context, word count, domain analysis, taxonomic analysis, and componential analysis; to present stepby-step guidance for conducting these analyses

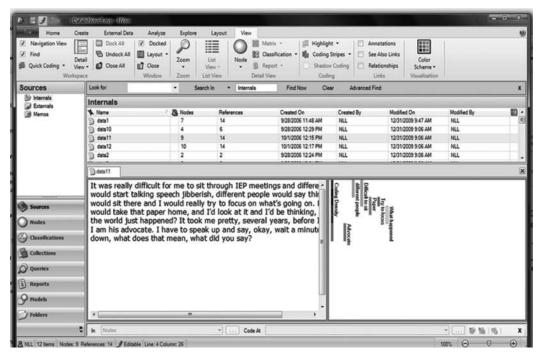

Figure 1. Constant comparison analysis: Coding stripes.

with a CAQDAS program; and to present screenshots of the data analysis process. These seven techniques for analysis were chosen based on their being the earliest formalized qualitative data analysis techniques (e.g., constant comparison analysis; Glaser & Strauss, 1967; domain analysis, taxonomic analysis, componential analysis; Spradley, 1979; keyword-in-context; Luhn, 1960; classical content analysis; Berelson, 1952) and also some of the most commonly used analysis (e.g., constant comparison analysis). In fact, of the 60 qualitative data analysis procedures identified by Onwuegbuzie, Leech, and Collins (2010), these seven analytical techniques are among the oldest. The qualitative data analysis program NVivo (QSR International Pty Ltd, 2008) was chosen as the CAQDAS program because it is commonly used by educational researchers; yet, these analyses can be conducted with other CAQDAS programs. It is our hope that providing a clear step-by-step process for conducting these analyses with NVivo, along with real data that have been analyzed, will assist school psychology researchers to increase the rigor of their qualitative data analysis procedures.

## Descriptions and Computer Guides of a Variety of the Available Analysis Tools

To help the school psychology researcher in undertaking analysis of large sets of qualitative data, CAQDAS programs, such as NVivo, can be utilized. Seven types of analysis will be presented, namely, constant comparison analysis, keywords-in-context, word count, classical content analysis, domain analysis, taxonomic analysis, and componential analysis. For each type of analysis, we will present a guide for using NVivo software and figures of what will be seen when using the computer program. It is important to choose the analytical techniques, considering which analysis will be helpful understanding the data at a deeper level. Regardless of the type of qualitative data (e.g., interview data, survey data, observational data, personal journals, diaries, permanent records, transcription of meetings) or the type of research design (see Table 1), NVivo can be used to conduct the analysis.

Leech and Onwuegbuzie (2007) present a framework for choosing among the seven analyses. Once an analysis has been chosen and it

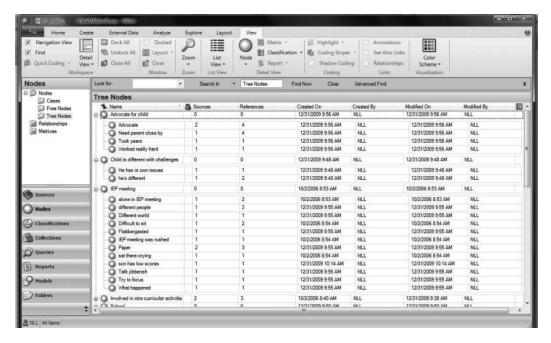

Figure 2. Constant comparison analysis: Tree nodes and associated free nodes.

has been determined that using qualitative data analysis software would be helpful, the guidelines presented will assist the school psychology researcher in conducting the analysis. In order to conduct these analyses using NVivo, it would be best to have rudimentary knowledge of the program. A few words that are unique to NVivo, and which are helpful to understand,

include nodes, tree nodes, and free nodes. Nodes are similar to codes in constant comparison analysis (described in detail below). Thus, nodes are what a researcher uses to place meaning on different parts of the text. Tree nodes are groupings of nodes. As more nodes are created, the researcher can organize the nodes into tree nodes. Finally, free nodes are nodes that have

Table 3
Using NVivo To Conduct Keyword-In-Context (File Under Queries)

- Click on the *Queries* tab on the left bottom of the screen. Or on the main menu, click on the *Explore* tab and then select *New Query*.
- The working window (above the data window) will be blank if this is the first time you have run a query. If it is not the first time, the past queries will be listed.
- Click on the *Explore* tab and then select *Queries*.
- Click on New Query. Select the type of Query you wish to run (Text Search, Coding, Compound, Word Frequency, Matrix Coding, Coding Comparison, Group).
- To conduct a KWIC analysis, click on Text Search. The Text Search Query window will open.
- In the Search for box type in the word for which you wish to search.
- Click on *Run*. A new window will open with the results. A list of sources will be given that include the searched word. You can click on the specific source to see where each word is (it will be highlighted in the text) and the words that come before and after the keyword.
- If you wish to save your Query, click on Explore = Last Run Query.
- The Text Search Query Properties window will appear. Check the box next to Add To Project
- Type the name of the query in the box next to *Name*. You can include a description of the query in the box next to *Description*.
- Click on OK. The new query will be listed in the Queries window.

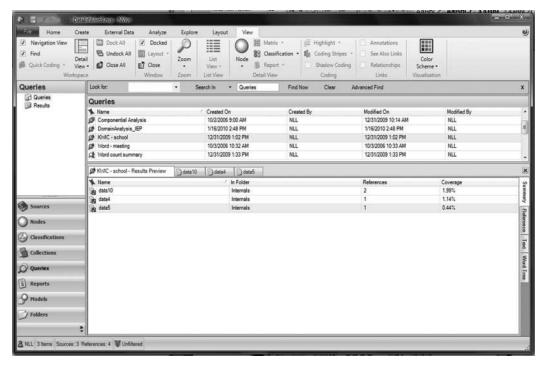

Figure 3. Keyword-In-Context: Query searching for the keyword "school."

not been added to a tree. In the following sections, the seven analysis techniques are presented, along with guidelines for utilizing NVivo software for each type of analysis. Finally, real data from Hess, Molina, and Kozleski (2006) have been analyzed and screenshots of what would appear with NVivo8 are included.

#### **Constant Comparison Analysis**

One of the most commonly used qualitative data analysis techniques is constant comparison analysis developed by Glaser and Strauss (1967). Table 2 presents guidelines for using NVivo to conduct an analysis using constant comparison.

Figure 1 shows one of the excerpts from the data. In the right bottom pane, the codes can be seen as stripes. These stripes correspond with the text that has been coded. For this set of data, there are eight codes. We have highlighted the text "I am his advocate. I have to speak up...say, okay, wait a minute, slow down, what does that mean, what did you say?" that

was coded as "advocate." The stripes help the researcher to see what text has been coded with the different codes. Figure 2 presents Tree Nodes. This is a list of the codes after they have been grouped together. For example, with these data, one theme that could be found from the codes under "IEP meeting" might be "IEP meetings can be an emotional experience that is difficult to understand with many different people involved."

## **Keywords-in-Context**

When a school psychology researcher is interested in how participants use language, keywords-in-context (KWIC; Fielding & Lee, 1998) is a data analysis method that can assist in increasing their understanding. When the school psychology researcher has data that include short, one-phrase responses or when there are specific words of interest that the researchers would like to understand better how they are utilized by participants, KWIC can be a beneficial analysis. It is important to utilize multiple words around a keyword because using too few

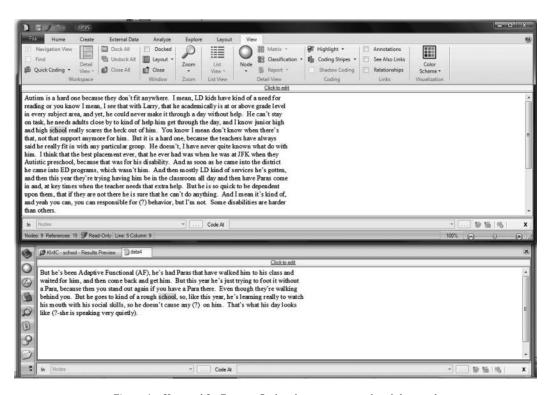

Figure 4. Keyword-In-Context: Seeing the context around each keyword.

words can create a loss of content around the keyword.

Table 3 presents guidelines for using NVivo to conduct an analysis using KWIC. Figure 3 presents the word count for the keyword "school." We identified three participants' responses that included the keyword. Figure 4 shows the responses, which indicate the following phrases were used with the keyword "school"—(a) "school really scares the heck out of him," (b) "he goes to a rough kind of school," and (c) "you know when you are in a school that has a lot of special needs kids."

#### **Word Count**

School psychology researchers who are interested in understanding differences among participants may want to conduct a word count. Instead of using terms in the final report of a study such as *many*, *most*, or *some*, qualitative school psychology researchers can obtain the actual counts to report *in addition* to—as opposed to *instead of*—the descrip-

tions of the phenomenon (Sandelowski, 2001). Although use of word count is not always justified, as surmised by Miles and Huberman (1994), there are at least three reasons for counting in qualitative data analysis: (a) to identify patterns more easily, (b) to verify a hypothesis, and (c) to maintain analytic integrity.

Table 4 presents guidelines for using NVivo to conduct an analysis using word count. Figure 5 presents the results of a word count analysis. We requested a count of all the words in the data and we identified that the word "he" was used the most (46 times/5.98% of the words) and "different" was utilized seven times/0.91% of the words.

## **Classical Content Analysis**

Classical content analysis is similar to constant comparison analysis, except with classical content analysis themes or codes are counted, whether they are created a priori or a posteriori. With datasets that have codes

Table 4
Using NVivo To Conduct Word Count

To locate specific words in the data:

Click on the Queries tab on the left bottom of the screen. Or on the main menu, click on the Explore tab and then select New Query.

The working window (above the data window) will be blank if this is the first time you have run a query. If it is not the first time, the past queries will be listed.

Right click or click on the Explore tab and select New Query.

Click the Text Search option. The Text Search Query dialog box will be displayed.

Under the Text Search Criteria tab, in the Search for box, type the words you wish to count.

If you want to save the query, click the *Add to Project* checkbox at the top of the dialog. Enter a name and description in the General tab.

Click on Run.

To count the number of times a specific word is found in the data:

Click on the *Queries* tab on the left bottom of the screen. Or on the main menu, click on the *Explore* tab and then select *New Query*.

The working window (above the data window) will be blank if this is the first time you have run a query. If it is not the first time, the past queries will be listed.

Right click or click on the Explore tab and select New Query.

Click the Word Frequency option. The Word Frequency Query dialog box will be displayed.

You can select the text to search (all the data or a subset of the data).

If you want to save the query, click the *Add to Project* checkbox at the top of the dialog. Enter a name and description in the General tab.

Click on Run. The number of times each word is found in the data will be displayed.

emerging multiple times, classical content analysis can assist the school psychology researcher in understanding what concepts were predominantly discussed. When conducting a classical content analysis, codes can be identified either deductively, inductively, or abductively.

Table 5 presents guidelines for using NVivo to conduct classical content analysis. Figure 6 presents the tree nodes and free nodes associated with each. It can be seen that the code "advocate" was used a total of four times in two sources.

#### Domain Analysis

Domain analysis is based on the concept that language incorporates symbols (Spradley, 1979). A symbol is defined as "an act, sound, or object having cultural significance and the capacity to excite or objectify a response" (Merriam-Webster, 2009). Symbols include three basic elements: (a) the symbol itself, which Spradley (1979) labeled the cover term; (b) to what the symbol refers, which Spradley (1979) named the included term; and (c) the relationship between the symbol and the referent, which Spradley (1979) gave the designation of the semantic relationship.

When conducting a domain analysis, a school psychology researcher would search for cultural knowledge through what Spradley (1979) calls domains. These domains are extracted via identifying a set of cover terms, included terms, and the semantic relationships. Spradley (1979) presented nine semantic relationships. Through a six-step process domains are identified and labeled.

Table 6 presents guidelines for using NVivo to conduct a domain analysis. Figure 7 presents results of a domain analysis utilizing the domain "IEP." In conducting the domain analysis, the researcher began by choosing a domain: in this example, the domain is "IEP." Next, the researcher searched the data using the semantic relationship of attributive which is described as "X is defined with respect to one or more attributes of Y" (Spradley, 1979, p. 110). Thus, the researcher read through the data and found attributes of an IEP, such as "different people" and "took years." Shown in the right hand box are the attributes from the data that include this domain.

## **Taxonomic Analysis**

After conducting a domain analysis, if a school psychology researcher wants or needs further analysis, a taxonomic analysis can be conducted. Taxonomic analysis assists the researcher in understanding how specific words have been utilized by the participants. This

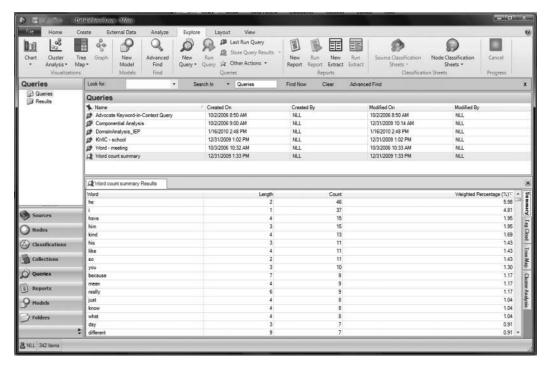

Figure 5. Word count analysis.

analysis is based on the concept that words can have different meanings and distinct connotations for each person. Spradley (1979) defined a taxonomy as a *classification system* that sorts the domains through a flowchart that presents the relationships among the terms in the domain.

Table 7 presents guidelines for using NVivo to conduct a taxonomic analysis. Figure 8 presents the taxonomy for one participant's response regarding the IEP meeting. To generate Figure 8, the researcher first conducted a domain analysis to identify the domain "IEP meeting" and the terms that were in relationship to the domain (i.e., difficult to sit, sat there crying, etc.). Next, the researcher utilized NVivo to draw the relationship via a flowchart. As shown in the figure, the parent portrayed the following

concepts for the IEP meeting: (a) it was difficult to sit, (b) emotional (i.e., crying), (c) feeling alone, and (d) being rushed.

## **Componential Analysis**

If a school psychology researcher is interested in understanding the relationship among words used by a participant(s), and after a domain analysis has been completed, a componential analysis can be conducted. The advantage to conducting a componential analysis is that the results can assist the school psychology researcher in finding and presenting the similarities and differences among participants' understandings.

Table 8 presents guidelines for using NVivo to conduct a componential analysis.

Table 5
Using NVivo To Conduct Classical Content Analysis

- Click on Nodes in the left hand bottom corner. Select either Free Nodes or Tree Nodes under Nodes. We selected
  Tree Nodes because most of our codes were included here.
- In the working window the codes will appear, along with the number of times each was used.

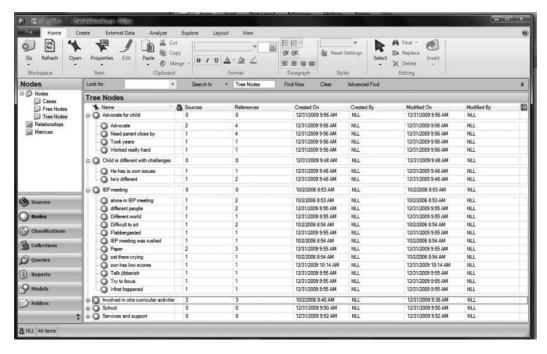

Figure 6. Classical content analysis.

Figure 9 presents the componential analysis where the researcher was interested in understanding how the different participants' responses varied in their use of the following five concepts: (a) attending classes without support, (b) autism, (c) coping socially, (d) being mainstreamed, and (e) parents' use of email. As seen in the analysis, autism was found in four of the data sources, whereas being mainstreamed and parents' use of email was extracted from one data source. The researcher may choose to go back to the participants to understand better these last two concepts.

## Where to Go From Here

School psychology researchers have many tools available to assist them with their research, regardless of the type of research conducted (i.e., quantitative, qualitative, mixed). It is unfortunate that more school psychology researchers do not publish qualitative studies—and perhaps one reason for this is the difficulty in analyzing large qualitative data sets. Thus, the purpose of this paper was briefly (i.e., within the space constraints of *School Psychology Quarterly*) to outline seven types of qualitative data analysis techniques, specifically constant

Table 6
Using NVivo To Conduct Domain Analysis

This analysis is conducted similarly to keywords-in-context.

- Find the keyword (domain) and then look for cover term, included term, and semantic relationship.
- Alternatively, once you have identified your cover terms, you can make each cover term a free node and then include
  the cover terms as the text within the nodes and use the memo function to record the semantic relationship.
- Alternatively still, using Spradley's (1979) nine semantic relationships (i.e., strict inclusion, spatial, cause-effect, rationale, location for action, function, means-end, sequence, and attribution), you can set up a node for each type of semantic relationship and then code accordingly.

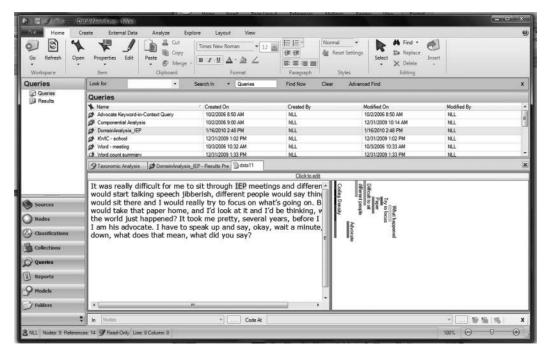

Figure 7. Domain analysis.

comparison analysis, classical content analysis, keyword-in-context, word count, domain analysis, taxonomic analysis, and componential analysis; and to present step-by-step guidance and screenshots for conducting these analyses using a CAQDAS program.

There are four important caveats that it behooves us to mention at this point. First, we

# Table 7 Using NVivo To Conduct Taxonomic Analysis (File Under Models)

- Click on the Models tab on the left bottom of the screen or select the Model tab at the top of the screen.
- The working window (above the data window) will be blank if this is the first time you have created a model. If it is not the first time, the past models will be listed.
- Place the cursor in the *Models* pane and right click to open a list of choices.
- Select New Model. The New Model window will appear.
- Type in the name of the new model next to *Name*. You can include a description of the query in the box next to *Description*.
- Click on *OK*. The Model window will appear in the bottom half of the screen. If you wish to have a bigger window in which to work, you can click in the Model window then click on *Window = Docked*. This will create a new separate window.

To create the model:

- Click in the working area to open the Model tab. Select Add Project Items . . .
- The Select Project Items window will open.
- From the left hand box, select the words *Free Nodes* or *Tree Nodes*, whichever you wish to add to the model. This will change the choices in the right box.
- From the right hand box, add a check to the nodes you wish to use. If you have set up tree nodes, one tree node will
  produce a taxonomy.
- Click on OK. The Add Associated Data window will open.
- Select *Children*. This will create a model with the Tree Node name as the top and the underlying codes as the bottom.

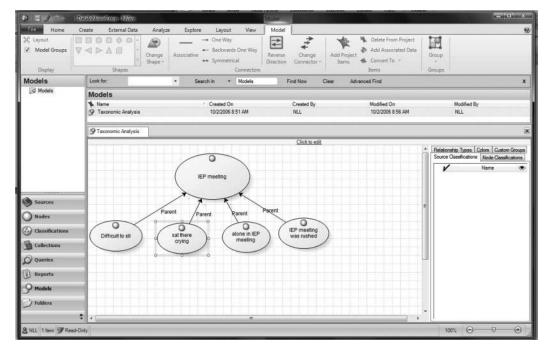

Figure 8. Taxonomic analysis.

are not suggesting that all qualitative data should be analyzed via some form of CAQ-DAS program. However, we do believe that, especially for large qualitative datasetswhich typifies a significant proportion of qualitative studies—CAQDAS programs provide a useful tool for recording, storing, indexing, and sorting qualitative data (Morse &

Table 8
Using NVivo To Conduct Componential Analysis

- Click on the Queries tab on the left bottom of the screen.
- The working window (above the data window) will be blank if this is the first time you have run a query. If it is not the first time, the past queries will be listed.
- Right click to open a list of choices.
- Click on New Query. Select the Matrix Coding (alternately you can select Explore = New Query = Matrix Coding). The Matrix Coding Query window will open.
- Under Define More Rows, you can select what you would like in your rows.
- Once you select the type of information, click on *Select* and you can choose the specific pieces you would like to include.
- Click on Add to List.
- Click on the Columns tab.
- Under Define More Columns, you can select what you would like in your rows.
- Once you select the type of information, click on Select and you can choose the specific pieces you would like to include.
- Click on Add to List.
- Click on Run. A new window will open with the results.
- If you wish to save your Query, click on Explore = Last Run Query.
- The Matrix Coding Query Properties window will appear. Check the box next to Add To Project
- Type the name of the query in the box next to *Name*. You can include a description of the query in the box next to *Description*.
- Click on OK. The new query will be listed in the Queries window.

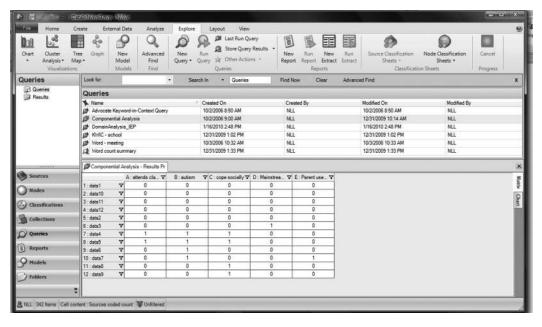

Figure 9. Componential analysis.

Richards, 2002). Indeed, as noted by Bazeley (2007).

The use of a computer is not intended to supplant time-honored ways of learning from data, but to increase the effectiveness and efficiency of such learning. The computer's capacity for recording, sorting, matching, and linking can be harnessed by the researcher to assist in answering their research questions from the data, without losing access to the source data or contexts from which the data have come (p. 2)

Our second caveat is that we are not suggesting that all qualitative researchers who decide to use CAQDAS programs should use NVivo. In fact, we encourage school psychology researchers to explore other CAQDAS programs, which include the following: ATLAS.ti 6 (http://www.atlasti.com/), HyperRESEARCH

2.8.3 (http://www.researchware.com/products/hyperresearch.html), MAXQDA 2007 (http://www.maxqda.com/), QDA Miner 3.2 (http://www.provalisresearch.com/QDAMiner/QDAMiner Desc.html), Qualrus (http://www.ideaworks.com/qualrus/index.html?gclid = CLn83KzDtp0CFZ-JM5QodzReMiw), and Transana 2.30 (http://www.transana.org/). However, we selected NVivo because it is one of the most widely used CAQDAS programs, with as many as 400,000 users in more

than 150 countries (QSR International Pty Ltd, 2009).

Third, the NVivo commands that we provide in the tables do not represent the only way to conduct each of the selected seven qualitative analysis programs. In fact, we encourage school psychology qualitative researchers not only to explore other ways to use NVivo to conduct each of these analyses, but also to document and share the results of their explorations. Fourth, as declared by Leech and Onwuegbuzie (2007), CAODAS programs can help researchers to analyze their data, but they cannot analyze the data for researchers. Further, in using CAQDAS programs, flexibility, creativity, insight, and intuition should never be replaced by a systematic and mechanical analysis of qualitative data (Dey, 1993). The researcher is the main tool for analysis, regardless of whether a computer program is used to assist in the analysis (Denzin & Lincoln, 2005).

Despite these caveats, we believe that providing a clear, step-by-step process for conducting qualitative data analyses with NVivo hopefully will assist school psychology researchers in conducting rigorous studies that can be published.

### References

- Bazeley, P. (2006). The contribution of computer software to integrating qualitative and quantitative data and analyses. *Research in the Schools*, *13*(1), 64–74.
- Bazeley, P. (2007). *Qualitative data analysis with NVivo qualitative project book.* Thousand Oaks, CA: Sage.
- Bazeley, P., & Richards, L. (2000). The NVivo qualitative project book. Thousand Oaks, CA: Sage.
- Berelson, B. (1952). *Content analysis in communicative research*. New York, NY: Free Press.
- Berg, B. L. (2004). *Qualitative research methods for the social sciences* (5th ed.). Boston, MA: Pearson.
- Bogdan, R. C., & Biklen, S. K. (2003). *Qualitative research for education: An introduction to theories and methods* (4th ed.). Boston, MA: Pearson.
- Coffey, A., & Atkinson, P. (1996). Making sense of qualitative data: Complementary research strategies. Thousand Oaks, CA: Sage.
- Creswell, J. W. (2007). Qualitative inquiry and research design: Choosing among the five traditions (2nd ed.). Thousand Oaks, CA: Sage.
- Dennis, B. W., & Bower, T. (2008). Using content analysis software to analyze survey comments. *Libraries and the Academy*, 8, 423–437.
- Denzin, N. K., & Lincoln, Y. S. (2005). Introduction: The discipline and practice of qualitative research. In N. K. Denzin & Y. S. Lincoln (Eds.), *The Sage handbook of qualitative research* (3rd ed., pp. 1–32). Thousand Oaks, CA: Sage.
- Dey, I. (1993). Qualitative data analysis: A userfriendly guide for social scientists. London, England: Routledge.
- Eisner, E. W. (1998). The enlightened eye: Qualitative inquiry and the enhancement of educational practice. Upper Saddle River, NJ: Merrill Prentice Hall.
- Fielding, N. G., & Lee, R. M. (1998). Computer analysis and qualitative research. Thousand Oaks, CA: Sage.
- Glaser, B. G., & Strauss, A. L. (1967). The discovery of grounded theory: Strategies for qualitative research. Chicago, IL: Aldine.
- Glesne, C., & Peshkin, A. (1992). Becoming qualitative researchers: An introduction. White Plains, NY: Longman.
- Gliner, J. A., Morgan, G. A., & Leech, N. L. (2009). Research methods in applied settings: An integrated approach to design and analysis (2nd ed.). New York, NY: Taylor & Francis.
- Grbich, C. (2007). *Qualitative data analysis: An introduction.* Thousand Oaks, CA: Sage.
- Hess, R., Molina, A., & Kozleski, E. B. (2006). Until somebody hears me: Parental voice and advocacy in special education decision-making. *British*

- Journal of Special Education, 33, 148–157. doi: 10.1111/j. 1467–8578.2006.00430.x
- Kelle, U. (Ed.). (1996). Computer-aided qualitative data analysis. Thousand Oaks, CA: Sage.
- Leech, N. L. (2004). Types of qualitative and quantitative analyses used by faculty researchers. Unpublished manuscript, University of Colorado Denver.
- Leech, N. L., & Goodwin, L. D. (2008). Building a methodological foundation: Doctoral- level methods courses in colleges of education. *Research in the Schools*, 15(1), 1–8.
- Leech, N. L., & Onwuegbuzie, A. J. (2007). An array of qualitative analysis tools: A call for data analysis triangulation. *School Psychology Quarterly*, 22, 557–584. doi:10.1037/1045–3830.22.4.557.
- Leech, N. L., & Onwuegbuzie, A. J. (2008). Qualitative data analysis: A compendium of techniques for school psychology research and beyond. School Psychology Quarterly, 23, 587–604. doi: 10.1037/1045–3830.23.4.587
- Luhn, H. P. (1960). Keyword-in-context index for technical literature. American Documentation, 11, 288–295.
- Merriam-Webster. (2009). *Merriam-Webster Online Dictionary*. Retrieved from http://www.merriam-webster.com/dictionary/symbol
- Miles, M. B., & Huberman, A. M. (1994). *Qualitative data analysis: An expanded sourcebook* (2nd ed.). Thousand Oaks, CA: Sage.
- Morse, J. M., & Richards, L. (2002). Read me first for a user's guide to qualitative methods. Thousand Oaks, CA: Sage.
- Onwuegbuzie, A. J., & Leech, N. L. (2007). Validity and qualitative research: An oxymoron? *Quality & Quantity: International Journal of Methodology*, 41, 233–249. doi:10.1007/s11135-006–9000-3.
- Onwuegbuzie, A. J., Leech, N. L., & Collins, K. M. T. (2010). Toward a new era for conducting mixed analyses: The role of quantitative dominant and qualitative dominant crossover mixed analyses. In W. P. Vogt & M. Williams (Eds.), *The* handbook of methodological innovation. Thousand Oaks, CA: Sage. Manuscript submitted for publication.
- Onwuegbuzie, A. J., Leech, N. L., Slate, J. R., Stark, M., Sharma, B., Frels, R., Harris, K., & Combs, J. P. (2009, February). A model for teaching and learning qualitative research. Paper presented at the annual meeting of the Southwest Educational Research Association, San Antonio, TX.
- Peters, V., & Wester, F. (2006). How qualitative data analysis software may support the qualitative analysis process. *Quality & Quantity*, 41, 635–659. doi:10.1007/s11135-006-9016-8

- Phillips, L. J., & Jorgensen, M. W. (2002): Discourse analysis as theory and method. Thousand Oaks, CA: Sage.
- Powell, H., Mihalas, S., Onwuegbuzie, A. J., Suldo, S., & Daley, C. E. (2008). Mixed methods research in school psychology: A mixed methods investigation of trends in the literature. *Psychology in the Schools*, 45, 291–309. doi:10.1002/pits. 20296
- QSR International Pty Ltd. (2008). NVIVO: Version 8. Reference guide. Doncaster Victoria, Australia: Author.
- QSR International Pty Ltd. (2009). *Our history*. Retrieved from http://www.qsrinternational.com/about-qsr history.aspx
- Sandelowski, M. (2001). Real qualitative researchers don't count: The use of numbers in qualitative research. Research in Nursing & Health, 24, 230– 240.
- Schram, T. H. (2003). Conceptualizing qualitative inquiry: Mindwork for fieldwork in education and the social sciences. Upper Saddle River, NJ: Pearson.

- Shank, G. D. (2002). Qualitative research: A personal skills approach. Upper Saddle River, NJ: Merrill Prentice Hall.
- Silverman, D. (2001). *Interpreting qualitative data*. London, England: Sage.
- Spradley, J. P. (1979). *The ethnographic interview*. Fort Worth, TX: Holt, Rinehart & Winston.
- Strauss, A., & Corbin, J. (1998). Basics of qualitative research: Techniques and procedures for developing grounded theory. Thousand Oaks, CA: Sage.
- Tesch, R. (1990). Qualitative research: Analysis types and software tools. London, England: Falmer.
- Ulin, P. R., Robinson, E. T., & Tolley, E. E. (2005). Qualitative methods in public health: A field guide for applied research. San Francisco, CA: Jossey-Bass.
- Weitzman, E., & Miles, M. B. (1995). *Computer programs for qualitative data analysis*. Thousand Oaks, CA: Sage.

#### **Online First Publication**

APA-published journal articles are now available Online First in the PsycARTICLES database. Electronic versions of journal articles will be accessible prior to the print publication, expediting access to the latest peer-reviewed research.

All PsycARTICLES institutional customers, individual APA PsycNET® database package subscribers, and individual journal subscribers may now search these records as an added benefit. Online First Publication (OFP) records can be released within as little as 30 days of acceptance and transfer into production, and are marked to indicate the posting status, allowing researchers to quickly and easily discover the latest literature. OFP articles will be the version of record; the articles have gone through the full production cycle except for assignment to an issue and pagination. After a journal issue's print publication, OFP records will be replaced with the final published article to reflect the final status and bibliographic information.